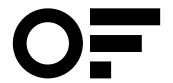

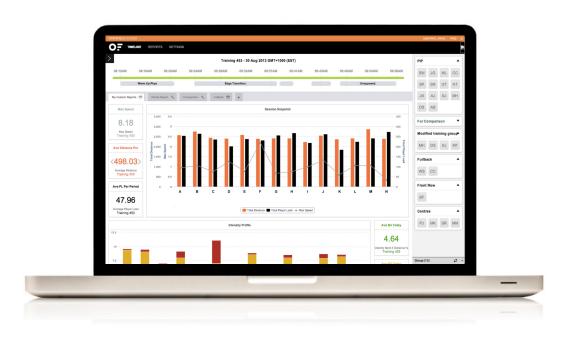

# **INTRODUCTION**

#### **USER INTERFACE**

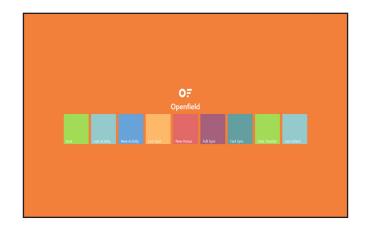

#### Start

Enters OpenField environment without creating or loading an activity. Use this to assign/map monitors to athletes.

# **New Activity**

Creates a new activity without starting a period. Do this if you want to prepare for a new activity, and have time before it actually starts.

## **Hot Start**

Creates a new activity and starts recording data. Use this if you need to start your activity immediately.

# Full Sync

Sends all changed/modified data to the cloud. This should be done at the conclusion of each day.

# **Fast Sync**

Sends key information up to create reports on the cloud.

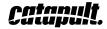

#### **USER INTERFACE**

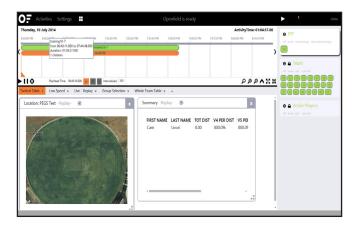

#### **Timeline**

Green bar depicts entire activity. Blue bars depict duration of each period or section of your session.

When you select an activity or period it will highlight orange

You are able to zoom in/out on your activity

Controls to the bottom right allow creation of periods and easy navigation.

Controls on the bottom middle of the timeline allow are the zero settings. You can choose to have your data start from zero at the start of the entire activity (A), from the start of the currently selected period (P), or for a user selected time interval (I).

You can freely change between these modes without affecting your data.

#### **Data View**

Made up of a number of individual data elements called widgets.

A widget can be: a tactical view of the players moving on the field, table of data parameters, bar graph. With all widgets you can choose your own parameters and filtering to show exactly what you want.

# Athletes panel

Used to interact with the members of your team and set up.

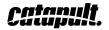

# **SETTING UP OPENFIELD**

#### PRIOR TO INSTALLING OPENFIELD ON COMPUTER

## Logging in/out

Go to your OpenField cloud web address and enter your user name and password.

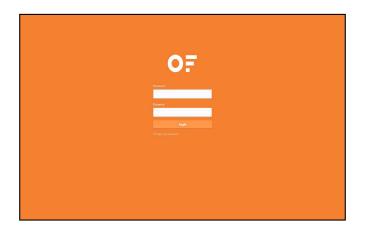

#### **Check account details**

Before setting up your athletes and band settings, click on 'Settings' then 'My Account'.

Ensure speed, distance, date format, weight and height measurements are correct to your region.

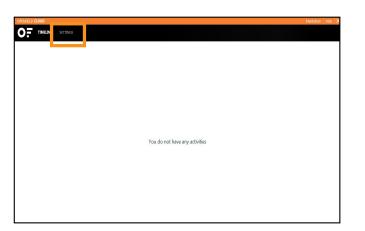

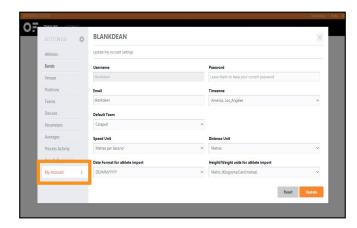

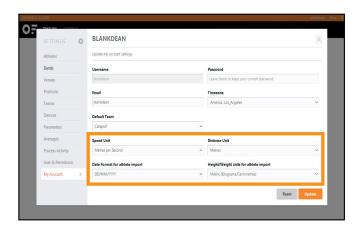

These will be important when bulk importing athletes and viewing your data.

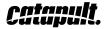

# **Check team settings**

To personalize your team settings, click on 'Settings' then 'Teams'.

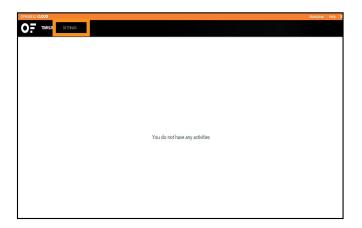

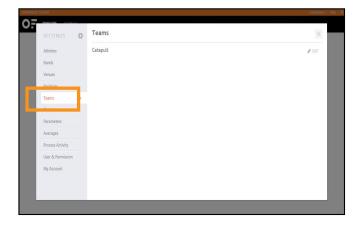

Add your Name, Abbreviation, Sport, Velocity Dwell Time, Acceleration Dwell Time, Heart Rate Dwell Time, PlayerLoad Dwell Time, RHIE Effort Count, RHIE Effort Recovery, Velocity RHIE Bands, Acceleration RHIE Bands.

You can also choose your colors and upload your logo.

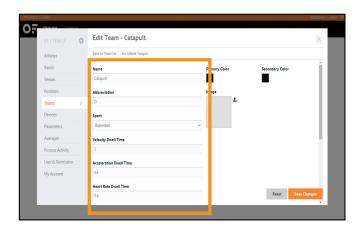

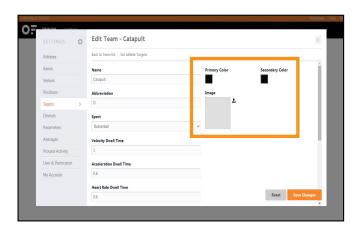

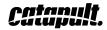

# **Adding athletes**

When in the cloud, you can add athletes by going to 'Settings', then 'Athletes'.

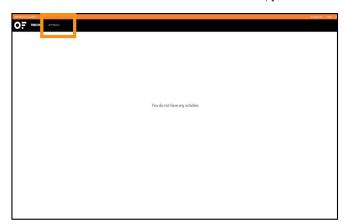

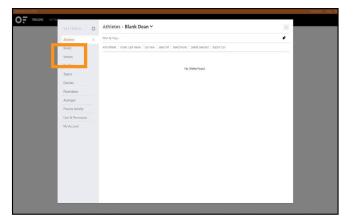

To bulk import athletes, click 'Import CSV', then 'Download Template'.

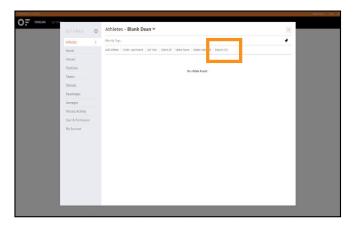

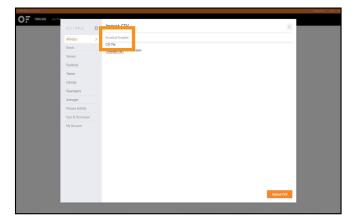

Open the downloaded template and fill in the fields listed in the cells. Leave the 'Device' field blank. Before finishing, save the template.

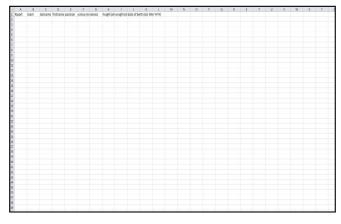

Catanult.

When filling in template fields, all jersey numbers must be unique. eg. If you have a number 75 on offense and defence, use '75D' for your defensive player.

Go back to OpenField and find your saved template under 'Choose File' on the 'Import CSV' page.

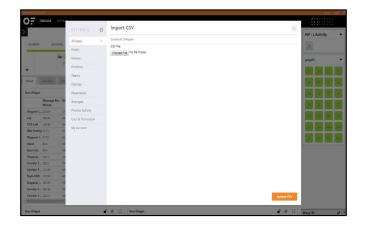

To add an athlete individually, click 'Add Athlete' on the 'Athletes' page. Fill out the athlete information fields.

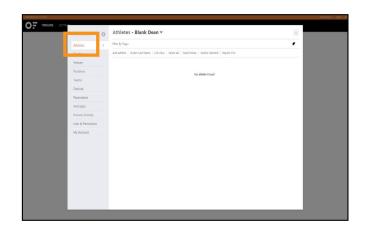

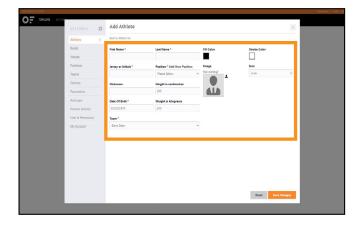

If a position for an athlete doesn't appear, click 'Settings' then 'Positions' to add another one.

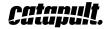

You can choose from a pre-populated list of positions or click 'Add New' if it is not listed.

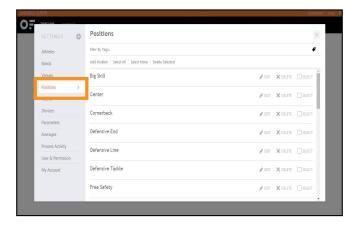

Enter 'Height' and 'Weight', then choose 'Date of Birth' from calendar.

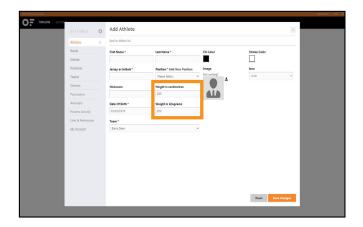

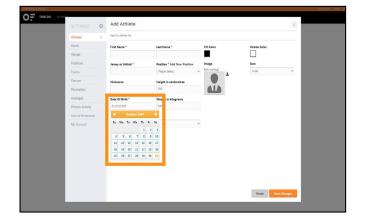

Click the 'upload' icon next to the image holder to upload a photo. The software accepts JPG, PNG and GIF up to 1MB in size.

Don't forget to save your changes.

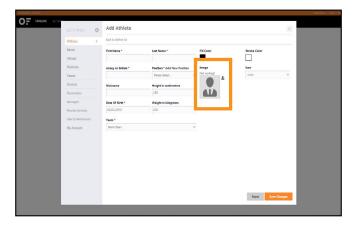

Catapult.

## **Setting your bands**

Set your bands by clicking clicking 'Settings', then 'Bands'.

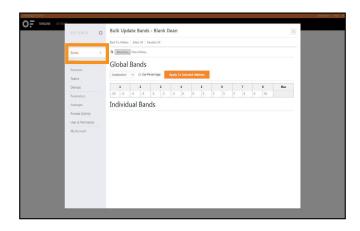

You can set bands globally (all athletes the same) or individually (per athlete or per position).

## **Global band settings**

From the dropdown menu, choose which bands you want to set.

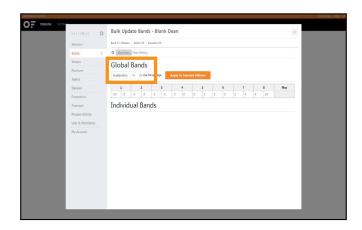

Now set the lower and upper thresholds in the band settings below the dropdown menu.

Once entered in an upper threshold, use the tab key on your keyboard to quickly navigate to the next bands upper limit setting.

Once you have set these bands select "Apply to Selected Athletes".

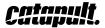

Once you've entered the upper threshold, hit the Tab key and you will automatically be taken to the next band's upper threshold.

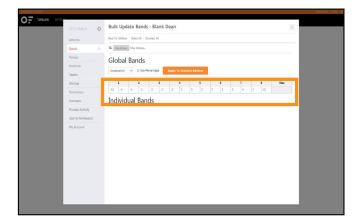

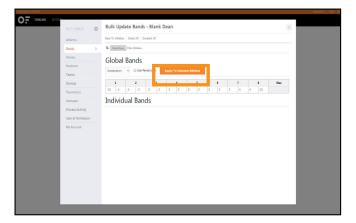

# **Individual band settings**

Use the search filter in the top left corner of the screen to find either a single athlete or positional group.

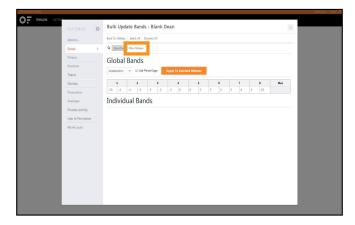

Once you have filtered the athlete/positional group, change the bands as above and select 'Apply to Selected Athletes'. You can also ticket individual boxes.

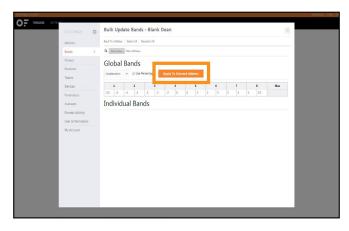

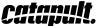

#### **INSTALLING OPENFIELD ON COMPUTER**

OpenField console is your link to the cloud. You need to install it in order to use the cloud.

#### **RUNNING THE INSTALLER - USER NAME AND DATABASE NAME**

Run the OpenField installer.

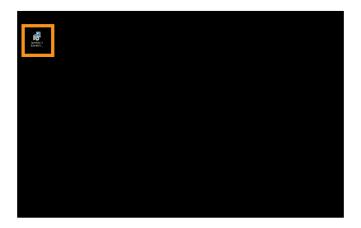

Click 'Next' and accept the terms and conditions. Click 'Next' again through the installation process.

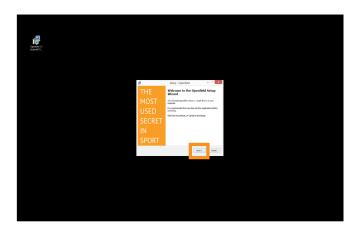

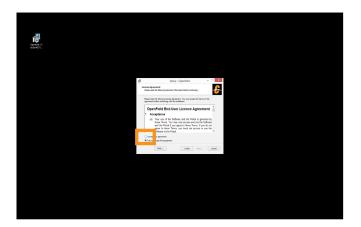

You will be prompted to enter a Database, User Name and Region.

Your Database and User Name will be the cloud user name provided by your Catapult representative.

Click 'Next', create a desktop icon and click 'Install' to finish the installation.

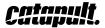

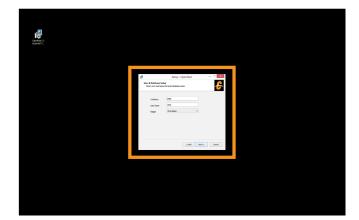

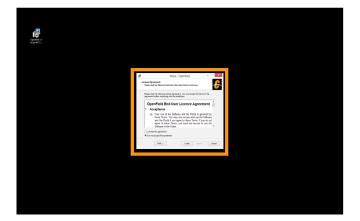

You will see a prompt to install drivers if this is your first time installing. Click 'OK' to install.

Depending on security, prompts may appear asking for you to allow access through your firewall. Click 'Allow Access'

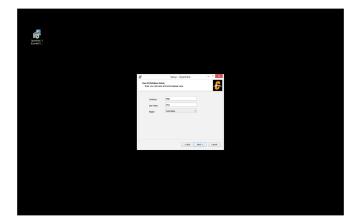

Click 'Finish' to launch OpenField console.

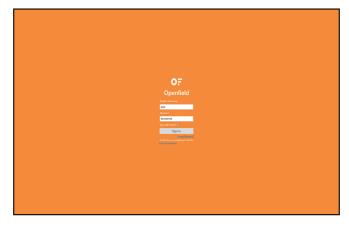

Catanult.

#### **INITIAL SYNC ON OPENFIELD CONSOLE**

The first time you open the console, you will need to sync with the cloud. This will sync all your settings and athletes.

The status screen will show the progress of the sync. Do not close OpenField until it is complete.

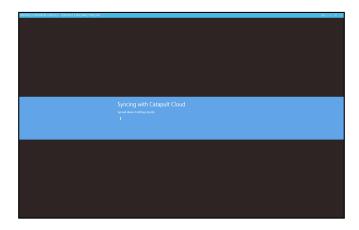

You will see your user name in top right corner. Click on it to show your 'Configuration' settings.

Make sure that all your default settings (team, venue, field, activity type and sport) are correct.

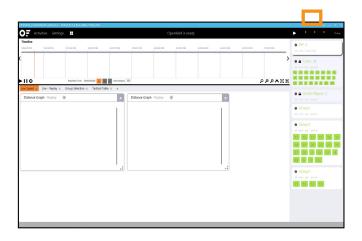

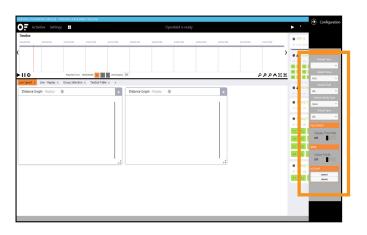

To re-sync after making changes to your settings, click on the Actions Panel to go to the tiles screen.

Then click the purple 'Sync' tile.

Your settings will be updated when you return to your dashboard.

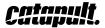

## **CREATING A VENUE**

To create a venue on your console, you will need to install Google Earth (google.com/earth/).

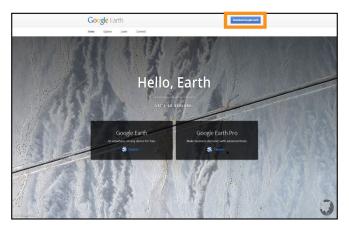

Open Google Earth. Create a new folder by right clicking 'My Places' in the top left corner, then 'Add', then 'Folder'.

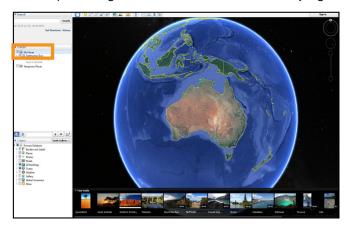

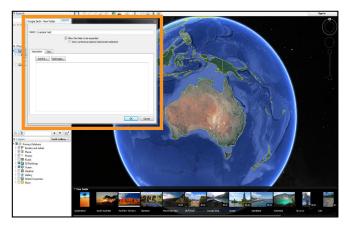

Name the venue, click 'OK', then enter the address under the search bar. Google Earth will zoom in on your address.

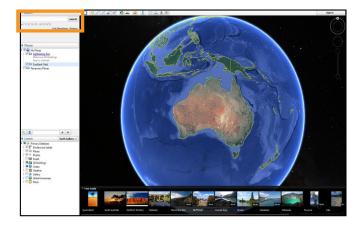

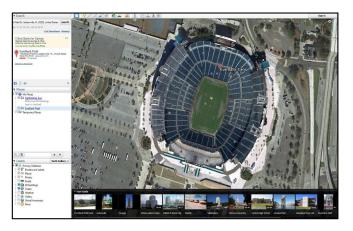

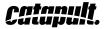

Adjust your screen view so the corners of your playing area are visible, and the field is positioned as you will physically be viewing it.

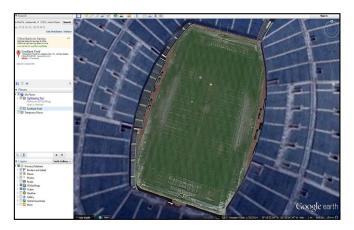

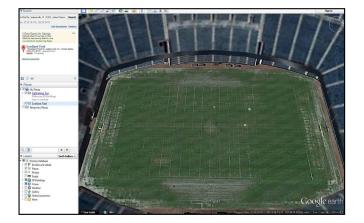

Click 'Add Placemark' to add a placemark.

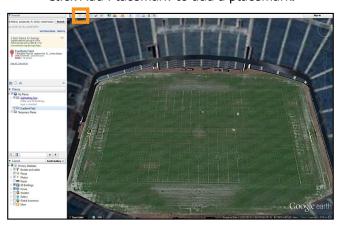

Place one placemark in each of the four corners of the playing area. Name them: top right, top left, bottom left, bottom right.

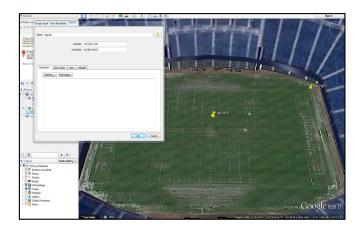

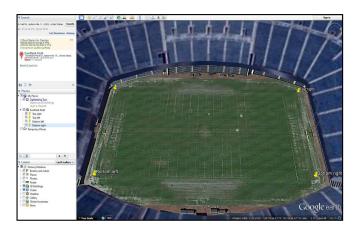

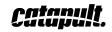

Save your work by right clicking on your folder on the left, and clicking on 'Save Place As...' Make sure you're saving as a KML file.

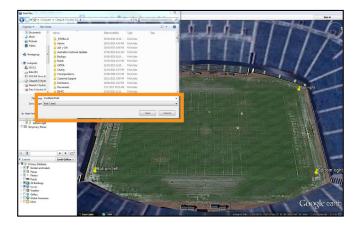

Once you have saved this file as a .kml, click on 'New Venue' on the main page.

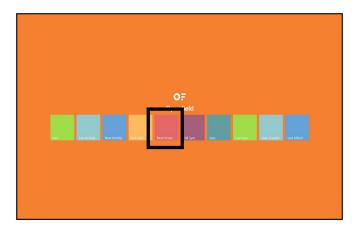

Enter the name of the venue.

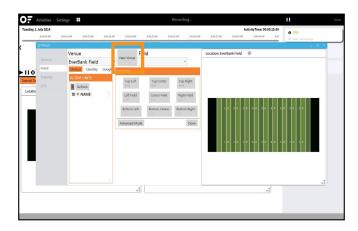

Catanult.

Choose your field under the 'Field' dropdown menu.

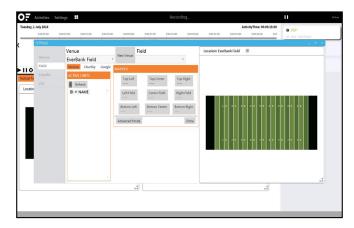

Under venue, click 'Google' and then 'Google Earth Import'. Select your KML file.

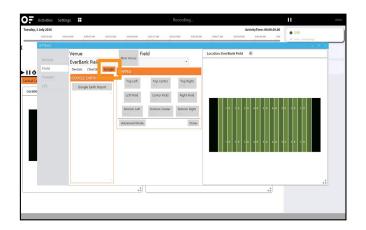

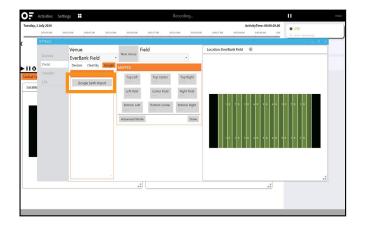

Match your placemarks to the 'mapped' points on the screen by clicking the imported point, then its location. Click 'Done'

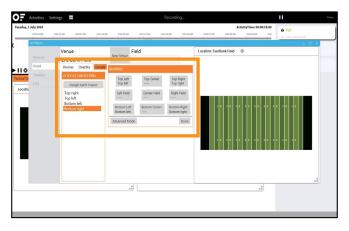

Catanult.

To finish, click on your name in the top right corner and change the 'Configuration' settings to the venue you just added.

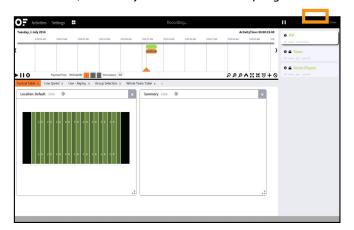

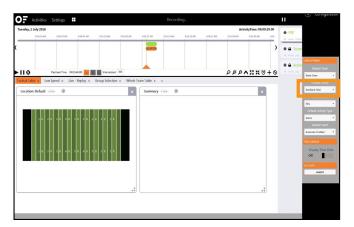

To change the field/venue for one activity only, right click on the session, then 'Edit' and change venue.

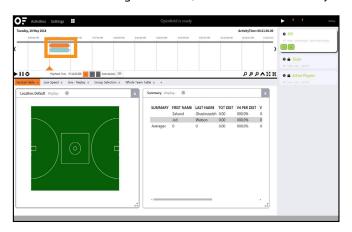

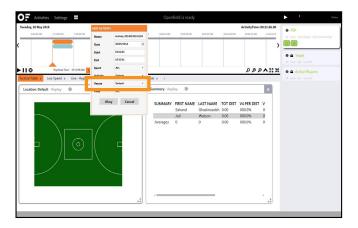

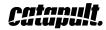